# **SECRETARIA DE ENERGIA**

#### **ACUERDO por el que se emite el Procedimiento de Operación para la Consola de Pagos.**

Al margen un sello con el Escudo Nacional, que dice: Estados Unidos Mexicanos.- Secretaría de Energía.

PEDRO JOAQUÍN COLDWELL, Secretario de Energía, con fundamento en el Tercero Transitorio de la Ley de la Industria Eléctrica y en los artículos 33, fracción XXVI de la Ley Orgánica de la Administración Pública Federal y 4 del Reglamento Interior de la Secretaría de Energía.

#### **CONSIDERANDO**

Que de conformidad con el artículo 25, párrafo cuarto de la Constitución Política de los Estados Unidos Mexicanos, el sector público tendrá a su cargo, de manera exclusiva, las áreas estratégicas que se señalan en el artículo 28, párrafo cuarto, de la Constitución;

Que el artículo 27, párrafo sexto de la Constitución Política de los Estados Unidos Mexicanos establece que corresponde exclusivamente a la Nación la planeación y el control del Sistema Eléctrico Nacional, así como el servicio público de transmisión y distribución de energía eléctrica, y que en estas actividades no se otorgarán concesiones, sin perjuicio de que el Estado pueda celebrar contratos con particulares en los términos que establezcan las leyes, mismas que determinarán la forma en que los particulares podrán participar en las demás actividades de la industria eléctrica;

Que el artículo 3, fracción XXXVIII, de la Ley de la Industria Eléctrica establece que las Reglas del Mercado que rigen al Mercado Eléctrico Mayorista se integran por las Bases del Mercado Eléctrico y por las Disposiciones Operativas del Mercado;

Que las Disposiciones Operativas del Mercado son los documentos que definen los procesos operativos del Mercado Eléctrico Mayorista y comprenden jerárquicamente a los Manuales de Prácticas de Mercado, las Guías Operativas y los Criterios y Procedimientos de Operación;

Que el Transitorio Tercero de la Ley de la Industria Eléctrica establece en su tercer párrafo, que por única ocasión la Secretaría de Energía emitirá las primeras Reglas del Mercado Eléctrico Mayorista, y que dichas Reglas incluirán las Bases del Mercado Eléctrico y las Disposiciones Operativas del Mercado que la referida Secretaría determine;

Que el 8 de septiembre de 2015 se publicaron en el Diario Oficial de la Federación las Bases del Mercado Eléctrico, mismas que definen las reglas y procedimientos que deberán llevar a cabo los Participantes del Mercado y las autoridades para mantener una adecuada administración, operación y planeación del Mercado Eléctrico Mayorista;

Que el Manual de Estado de Cuenta, Facturación y Pagos, publicado en el Diario Oficial de la Federación el 15 de marzo de 2016, desarrolla con mayor detalle el contenido de la Base 17 de las Bases del Mercado Eléctrico respecto a los procesos de negocio involucrados en la emisión de estados de cuenta diarios, facturación, pagos y cobros que realizan el Centro Nacional de Control de Energía y los Participantes del Mercado para el proceso de liquidación financiera de las operaciones del mercado y de los servicios fuera del mismo;

Que el Procedimiento de Operación para la Consola de Pagos es la Disposición Operativa del Mercado que tiene por objeto implementar el registro o la cancelación de Operaciones de Pago o de Compensación por parte de los Participantes del Mercado; asimismo, define los procesos operativos y establece las especificaciones y los criterios operativos para la implementación del Manual de Estado de Cuenta, Facturación y Pagos con respecto a la operación diaria; así como los establecidos en la "Resolución que autoriza modificaciones adicionales a las fechas que deberá observar el Centro Nacional de Control de Energía para diversas disposiciones operativas que regulan el Mercado Eléctrico Mayorista", Anexo Único, apartado Estado de Cuenta, Facturación y Pagos, inciso f), publicada en el Diario Oficial de la Federación el 5 de enero de 2017, y

Que dicho Procedimiento se considera un acto administrativo de carácter general que debe publicarse en el Diario Oficial de la Federación, a fin de que produzca efectos jurídicos, por lo que he tenido a bien emitir el siguiente

#### **ACUERDO**

**ARTÍCULO ÚNICO.-** La Secretaría de Energía emite el Procedimiento de Operación para la Consola de Pagos.

#### **TRANSITORIO**

**ÚNICO.** El presente Acuerdo entrará en vigor el día siguiente al de su publicación en el Diario Oficial de la Federación.

Ciudad de México, a 17 de julio de 2017.- El Secretario de Energía, **Pedro Joaquín Coldwell**.- Rúbrica.

### **Procedimiento de Operación para la Consola de Pagos**

### **CONTENIDO**

#### **Capítulo 1 Introducción**

- **1.1** Propósito de los Procedimientos de Operación
- **1.2** Propósito y contenido de este Procedimiento de Operación
- **1.3** Términos definidos
- **1.4** Reglas de interpretación

### **Capítulo 2 Uso de la Consola de Pagos**

- **2.1** Disposiciones Generales
- **2.2** Registro de Operación
- **2.3** Cancelación de Operación

### **Capítulo 3 Consola de Pagos**

- **3.1** Acceso a la Consola de Pagos
- **3.2** Reporte de Balance de Adeudo
- **3.3** Registro de Operación de Pago
- **3.4** Registro de Operación de Compensación
- **3.5** Consulta de Folios disponibles
- **3.6** Consulta de Folios anteriores
- **3.7** Resumen de operaciones

**Anexo A** Estructura de los FOP y FUF'

**Anexo B** Formato de Convenio

### **Capítulo 1. Introducción**

### **1.1 Propósito de los Procedimientos de Operación**

- 1.1.1 Las Reglas del Mercado que rigen al Mercado Eléctrico Mayorista se integran por las Bases del Mercado Eléctrico y las Disposiciones Operativas del Mercado.
- 1.1.2 Los Procedimientos de Operación forman parte de las Disposiciones Operativas del Mercado y tienen por objeto establecer especificaciones, notas técnicas y criterios operativos requeridos para la implementación de las Bases del Mercado, los Manuales de Prácticas de Mercado o las Guías Operativas, en el diseño de software o en la operación diaria.

# **1.2 Propósito y contenido de este Procedimiento de Operación**

- 1.2.1 El presente Procedimiento de Operación para la Consola de Pagos es la Disposición Operativa del Mercado que tiene por objeto implementar la operación de la Consola de Pagos, a fin de llevar a cabo el registro o la cancelación de Operaciones de Pago o de Compensación por parte de los Participantes del Mercado.
- 1.2.2 Este Procedimiento define los procesos operativos y establece las especificaciones y los criterios operativos para la implementación del Manual de Estado de Cuenta, Facturación y Pagos publicado en el Diario Oficial de la Federación el 15 de marzo de 2016 con respecto a la operación diaria de la Consola de Pagos, así como los establecidos en la Resolución que autoriza modificaciones adicionales a las fechas que deberá observar el Centro Nacional de Control de Energía para diversas disposiciones operativas que regulan el Mercado Eléctrico Mayorista, Anexo Único, apartado Estado de Cuenta, Facturación y Pagos, inciso f), publicada en el Diario Oficial de la Federación el 5 de enero de 2017.
- 1.2.3 El presente Procedimiento deberá ser observado por los Participantes del Mercado y por el CENACE.

### **1.3 Términos definidos**

Para efectos del presente Procedimiento, además de las definiciones del artículo 3 de la Ley de la Industria Eléctrica, del artículo 2 de su Reglamento, de las Bases del Mercado Eléctrico y del Manual de Estado de Cuenta, Facturación y Pagos, se entenderá por:

- 1.3.1 **Balance de Adeudo:** reporte en el que se muestran los Folios por cobrar y por pagar derivados de las liquidaciones del Mercado Eléctrico Mayorista y para los que se han emitido y publicado las facturas correspondientes por parte del CENACE o del Participante del Mercado.
- 1.3.2 **Consola de Pagos:** aplicación, dentro del Sistema de Información del Mercado, que permite a los Participantes del Mercado llevar a cabo el registro o la cancelación de pagos o compensaciones.
- 1.3.3 **Estatus:** descripción de la situación de cada una de las operaciones dentro de la Consola de Pagos.
- 1.3.4 **Folio:** cualquier Folio Único de Facturación, Folio Único de Facturación Primo o Folio de Operación de Pago.
- 1.3.5 **Folio de Operación de Pago o FOP:** identificador único de cada Operación realizada dentro de la Consola de Pagos, cuya estructura se establece en el Anexo A.
- 1.3.6 **Folio Único de Facturación o FUF:** registros individuales que el sistema del CENACE asigna a cada factura, Nota de Crédito o Nota de Débito que emite; o registro individual que el Participante del Mercado deba incluir en cada factura, Nota de Crédito o Nota de Débito que emite al CENACE.
- 1.3.7 **Folio Único de Facturación Primo o FUF':** identificador resultante de un pago parcial a un FUF o de la generación de intereses moratorios correspondientes a un FUF, cuya estructura se establece en el Anexo A.
- 1.3.8 **Operación:** cualquier Operación de Pago u Operación de Compensación.
- 1.3.9 **Operación de Pago:** registro realizado por el Participante del Mercado a fin de agrupar sus Folios y obtener una sola referencia bancaria.
- 1.3.10 **Operación de Compensación:** registro realizado por el Participante del Mercado a fin de utilizar sus Folios para disminuir su pago al CENACE.
- 1.3.11 **Procedimiento:** el presente Procedimiento de Operación para la Consola de Pagos.
- 1.3.12 **Sistema Financiero del CENACE:** aplicación de facturación del CENACE que almacena cada Folio generado por las aplicaciones de Estado de Cuenta Diario y de Consola de Pagos.

#### **1.4 Reglas de interpretación**

- 1.4.1 Los términos definidos a que hace referencia la disposición 1.3 podrán utilizarse en plural o singular sin alterar su significado siempre y cuando el contexto así lo permita.
- 1.4.2 Salvo indicación en contrario, los días señalados en este documento se entenderán como días naturales y cuando se haga referencia a año, se entenderá éste como año calendario.
- 1.4.3 En caso de que exista alguna contradicción o inconsistencia entre lo previsto en este Procedimiento y lo previsto en las Bases del Mercado Eléctrico o en los Manuales de Prácticas del Mercado, prevalecerá lo establecido en las Reglas de Mercado con mayor jerarquía.
- 1.4.4 Salvo que expresamente se indique otra cosa, cualquier referencia a un capítulo, sección, numeral, inciso, subinciso, apartado o, en general, a cualquier disposición, deberá entenderse realizada al capítulo, sección, numeral, inciso, subinciso, apartado o disposición correspondiente en este Procedimiento.

#### **Capítulo 2. Uso de la Consola de Pagos**

#### **2.1 Disposiciones Generales**

2.1.1 Los Participantes del Mercado deberán firmar el Convenio establecido en el Anexo B de este Procedimiento para poder llevar a cabo las Operaciones de Compensación descritas en la Sección 3.4.

#### **2.2 Registro de Operación**

- 2.2.1 Los Participantes del Mercado deberán utilizar la Consola de Pagos cuando deseen agrupar sus facturas, anticipos, Notas de Crédito o Notas de Débito a fin de realizar una Operación de Pago o una Operación de Compensación, según sea el caso.
- 2.2.2 El proceso para registrar las operaciones a las que hace referencia el numeral 2.1.1 será el siguiente:
	- (a) El Participante del Mercado incorporará los datos de la Operación y solicitará el registro de la misma.
- (b) La Consola de Pagos validará los datos capturados y en caso de ser correctos, los enviará al Sistema Financiero del CENACE.
- (c) El Sistema Financiero del CENACE procesará y cambiará el Estatus de dicha Operación a "Procesada".
- (d) En caso de registrar una Operación de Pago o una Operación de Compensación con anticipo, el usuario obtendrá las referencias bancarias generadas por la Consola de Pagos desde la opción "Folios Disponibles".
- (e) Si la Operación de Pago se encuentra en Estatus de "Procesada" el usuario podrá hacer uso de la referencia bancaria proporcionada por la Consola de Pagos para realizar el pago bancario antes de la fecha de vencimiento de dicha referencia.
- (f) Cuando el pago bancario es notificado al Sistema Financiero del CENACE, automáticamente se reflejará en la Consola de Pagos, cambiando el Estatus de la Operación a "Concluida".
- 2.2.3 La secuencia de ejecución de los eventos que conciernen un registro de Operación en la Consola de Pagos se muestra en la Figura 1.

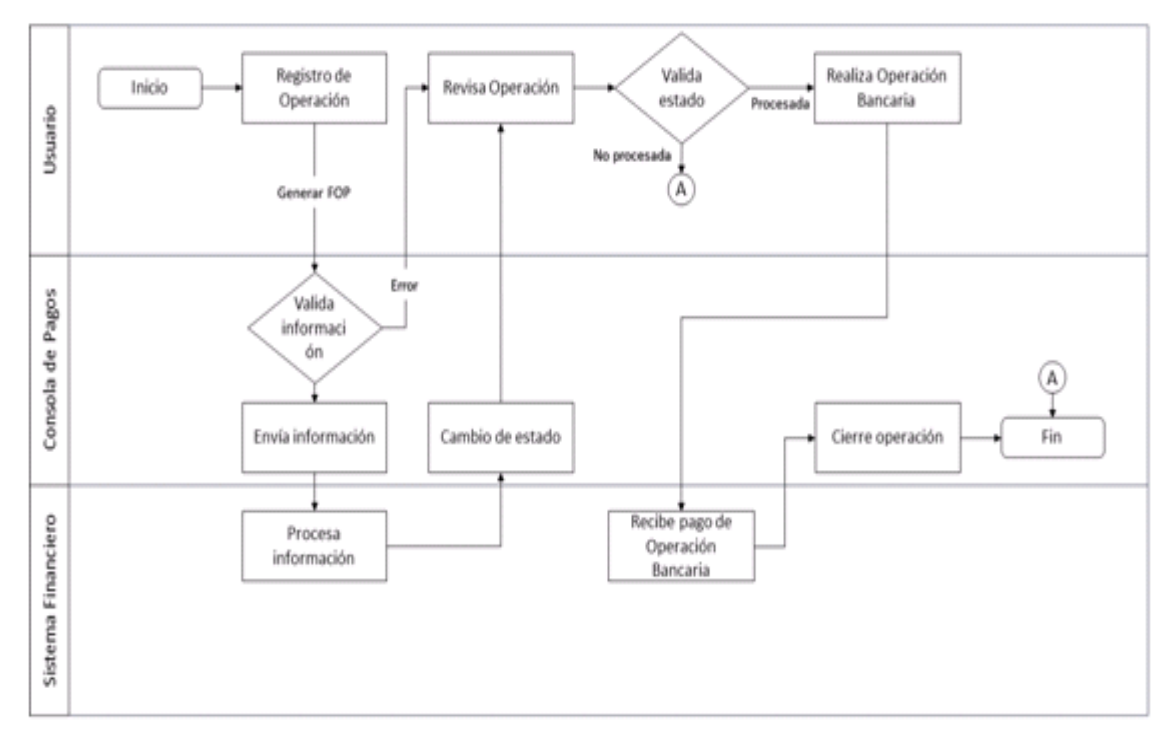

**Figura 1. Secuencia de eventos en el registro de Operación**

### **2.3 Cancelación de Operación**

- 2.3.1 Los Participantes del Mercado podrán cancelar una Operación cuando ya no deseen realizar la Operación de Pago o la Operación de Compensación registrada.
- 2.3.2 El proceso para cancelar las operaciones a las que hace referencia el numeral 2.3.1 será el siguiente:
	- (a) El Participante del Mercado consultará una Operación con Estatus "En Proceso" o "Procesada" desde la opción "Folios Disponibles".
	- (b) El Participante del Mercado deberá seleccionar el Folio que desea cancelar.
	- (c) La Consola de Pagos presentará el resumen de la Operación a cancelar.
	- (d) El Participante del Mercado deberá seleccionar la opción de "Cancelar Operación".
- (e) La Consola de Pagos validará que la Operación se encuentre con Estatus distinto a "Concluida" y enviará la cancelación al Sistema Financiero del CENACE.
- (f) El Sistema Financiero del CENACE procesará la cancelación y cambiará el Estatus de la Operación a "Cancelada", dejando disponibles los Folios utilizados para realizar otra Operación.
- 2.3.3 La secuencia de ejecución de los eventos que conciernen una cancelación de Operación en la Consola de Pagos se muestra en la Figura 2.

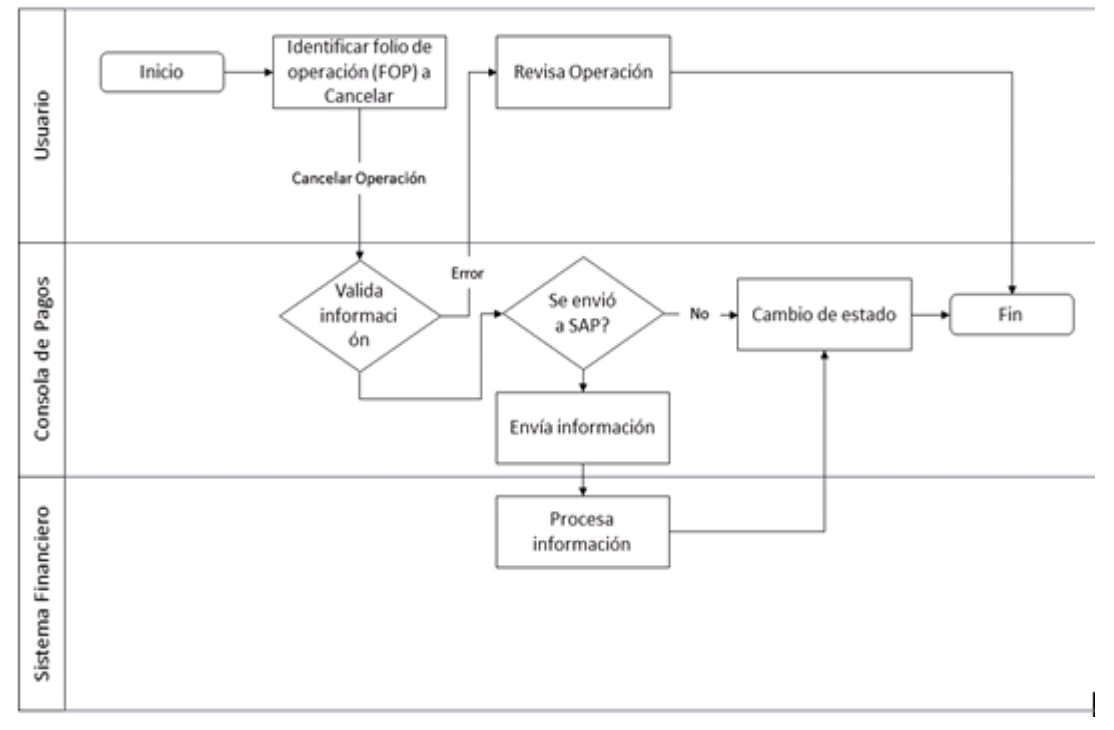

**Figura 2. Secuencia de eventos en la cancelación de Operación**

**Capítulo 3. Consola de Pagos**

- **3.1 Acceso a la Consola de Pagos**
- 3.1.1 El acceso a la Consola de Pagos se realizará a través del Sistema de Información del Mercado, el cual le solicitará información de nombre de usuario y contraseña, como se muestra a continuación.

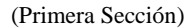

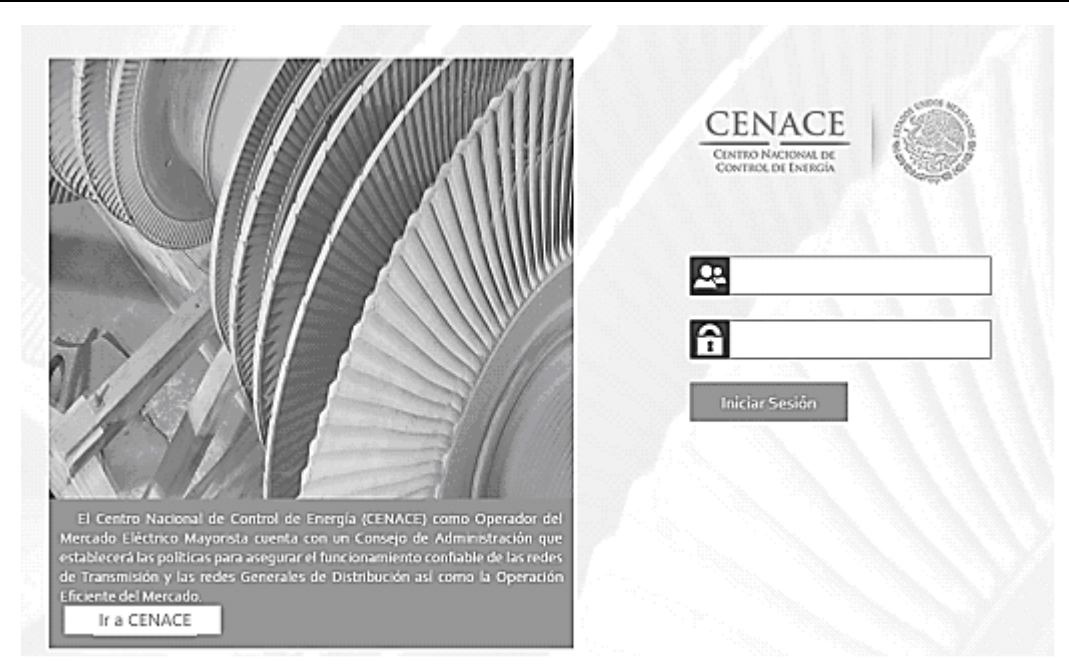

**Figura 3. Acceso al Sistema de Información del Mercado**

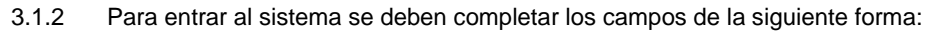

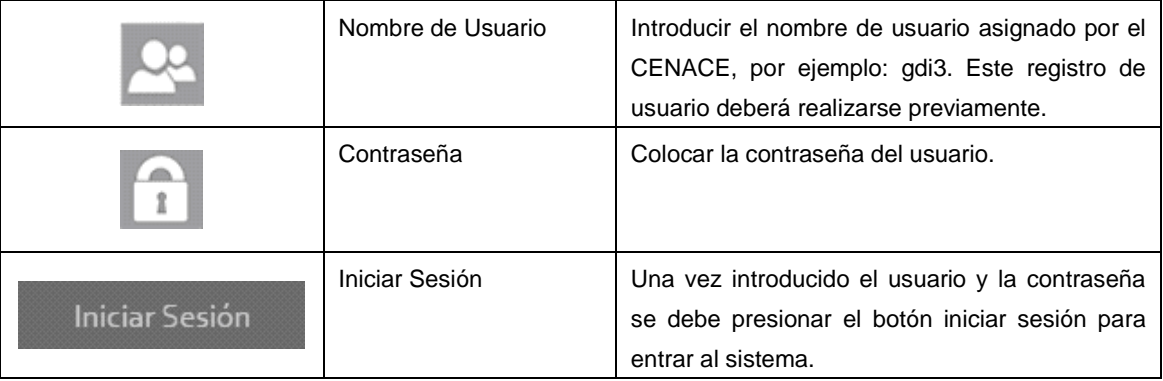

3.1.3 Una vez iniciada la sesión de usuario, el Sistema de Información del Mercado presentará al usuario la siguiente pantalla:

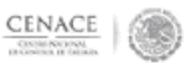

# Bienvenido al Sistema de Información del Mer (Área Certificada y Segura)

Participante: Gooz - GENERADORA FENIX S.A.P.I. DE C.V.

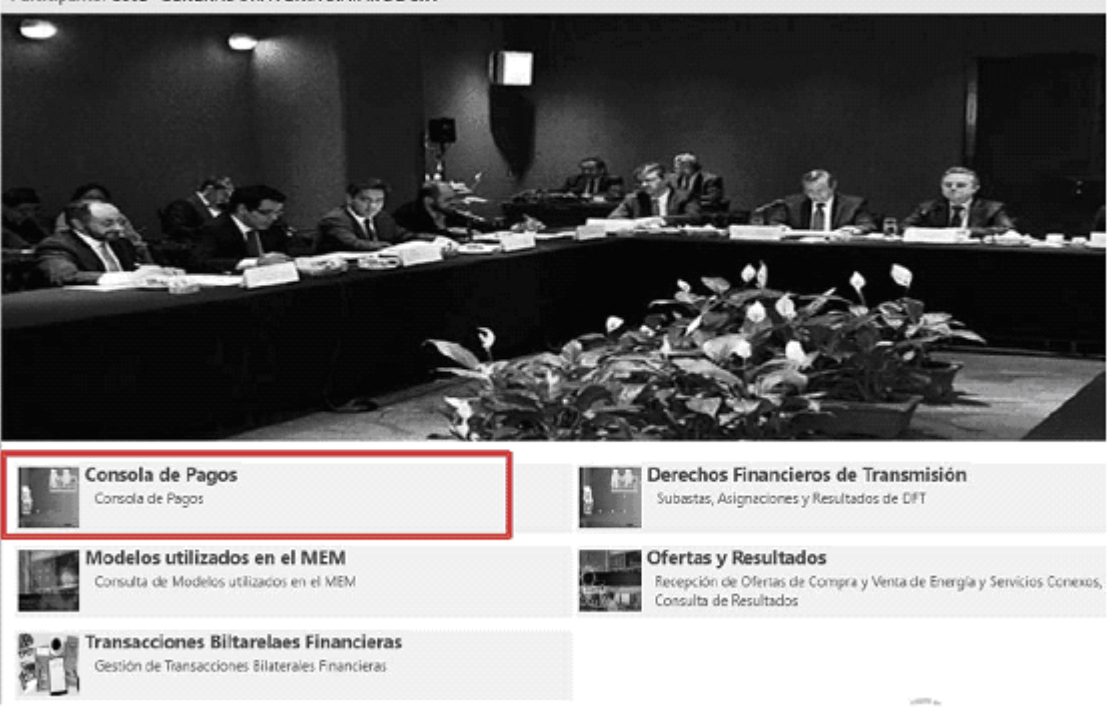

**Figura 4. Aplicaciones del Sistema de Información del Mercado**

3.1.4 El usuario deberá seleccionar la opción "Consola de Pagos".

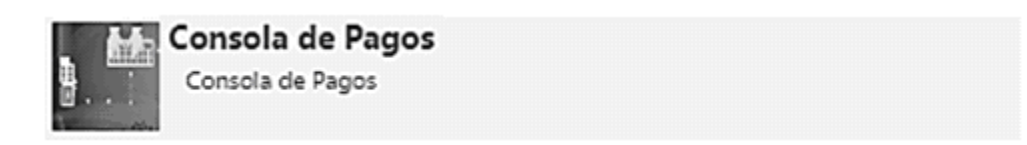

**Figura 5. Consola de Pagos**

3.1.5 El sistema entrará al módulo de "Consola de Pagos".

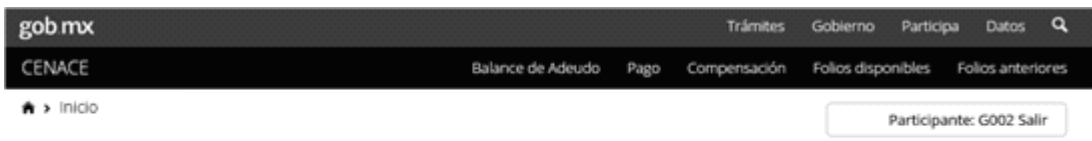

# Consola de pagos

**Figura 6. Pantalla principal de la Consola de Pagos**

#### **3.2 Reporte de Balance de Adeudo**

3.2.1 Para ingresar al reporte de Balance de Adeudo, el Participante del Mercado deberá acceder al menú y seleccionar la opción "Balance de Adeudo".

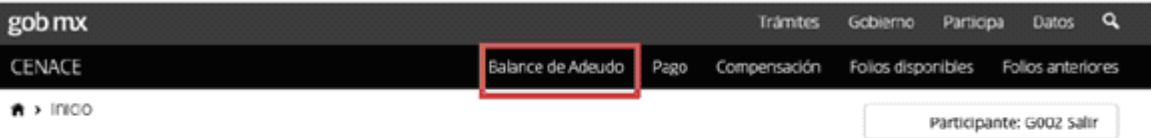

# Consola de pagos

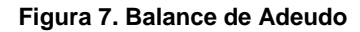

- 3.2.2 La Consola de Pagos mostrará los Folios Únicos de Facturación y los Folios de Operación de Pago separando la información a cargo y a favor del Participante del Mercado, de conformidad con lo siguiente:
	- (a) Folio correspondiente al FUF, FOP o FUF';
	- (b) Fecha de vencimiento correspondiente a la fecha límite para realizar el pago del Folio;
	- (c) A cargo, valor total de un Folio que es un cargo para el Participante del Mercado, y
	- (d) A Favor, valor total de un Folio que es un abono para el Participante del Mercado.

 $\alpha$ 

# gob mx CENACE

ñ > Inicio > Balance de Adeudo

Folios disportibles Folios anteriores Participante: G002 Salir

Gobierno Participa Datos

Trámites

Balance de Adeudo Pago

# **Balance de Adeudo**

Fecha consulta: 28/02/2017 17:58:16

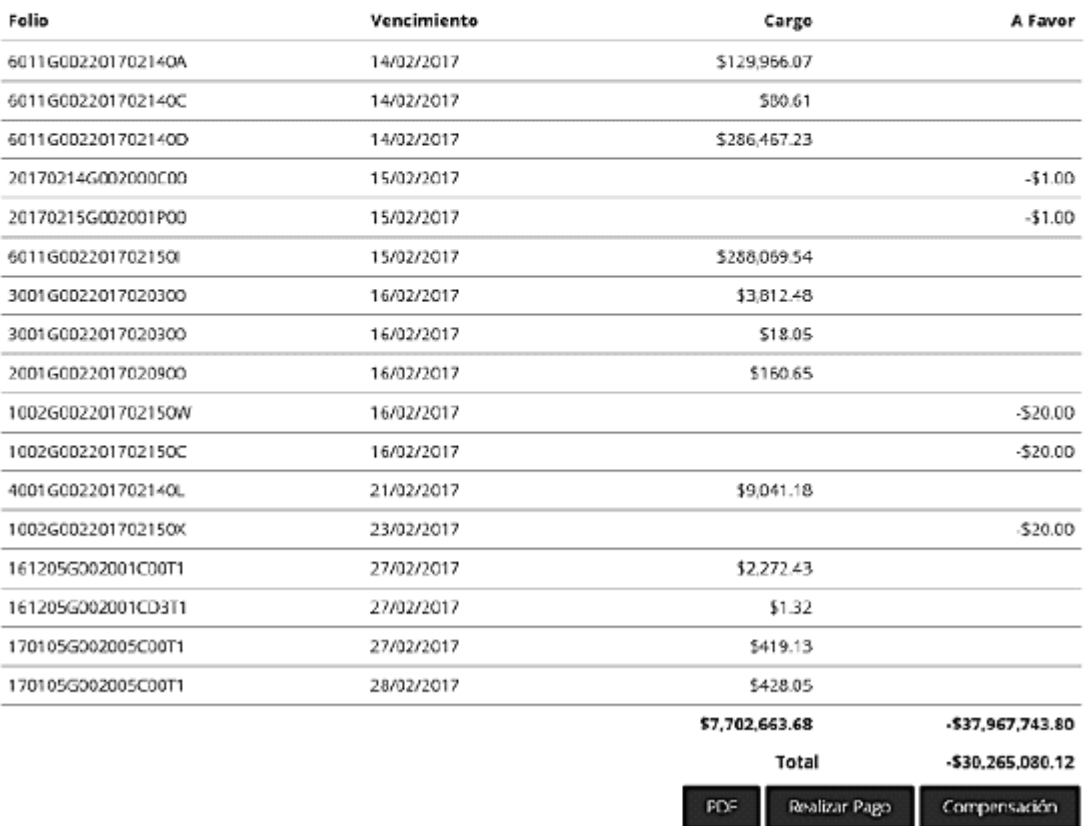

**Figura 8. Consulta de Balance de Adeudo**

3.2.3 El Participante del Mercado tendrá la opción de generar el reporte en formato PDF o realizar alguna de las Operaciones disponibles.

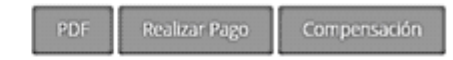

**Figura 9. Opciones disponibles**

#### 3.2.4 La Consola de Pagos generará un archivo PDF con el reporte de Balance de Adeudo cuando el Participante del Mercado haya seleccionado la opción "PDF".

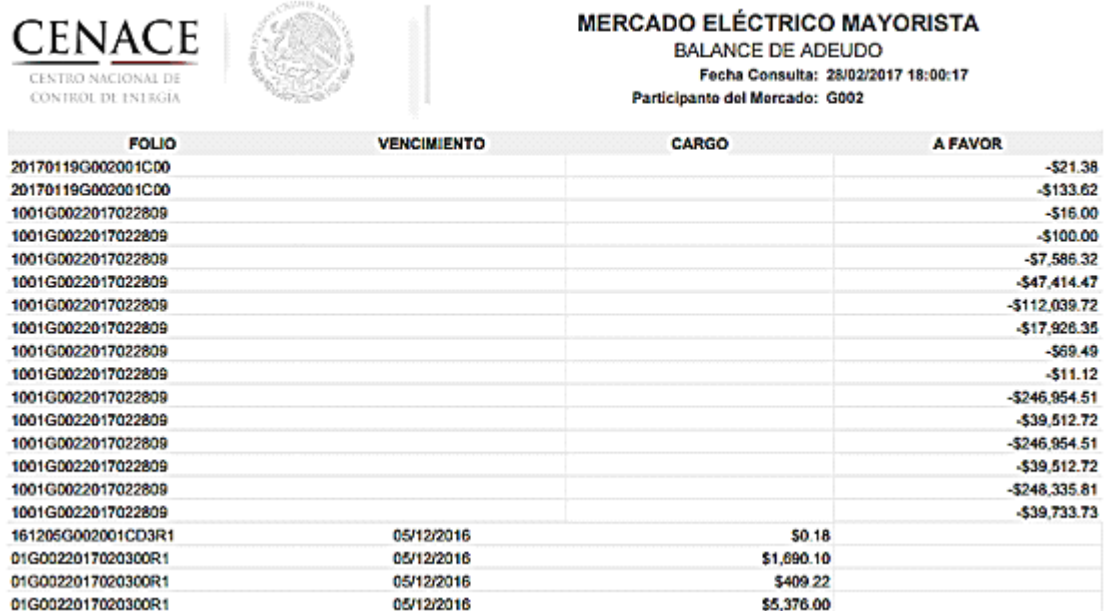

**Figura 10. Reporte en PDF**

# **3.3 Registro de Operación de Pago**

Para el registro de Operación de Pago, el Participante del Mercado deberá acceder al menú y seleccionar la opción "Pago".

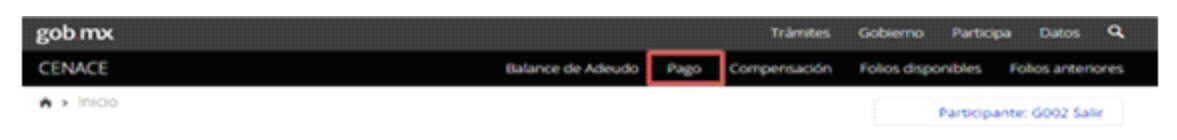

# Consola de pagos

**Figura 11. Registro de Operación de Pago**

3.3.1 La aplicación mostrará la siguiente pantalla:

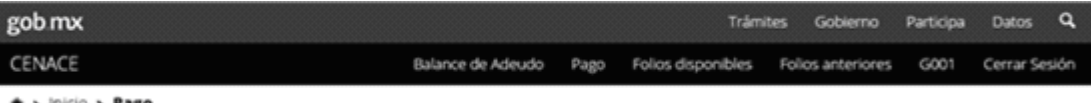

Pago A,

# Pago

Fecha consulta: 18/05/2017 10:25:14

| Hasta 24/05/2017      | Posterior 24/05/2017 |      |            |             |
|-----------------------|----------------------|------|------------|-------------|
| Folio                 | Valor <sup>8</sup>   | Mora | %          | Importe     |
| 20170508G001001CD3    | \$5,352.59 @         |      | 0          | \$0.00      |
| 20170509G001001CD2    | \$15,135.14 0        |      | $\circ$    | \$0.00      |
| 20170509G001002CD3    | \$43.35 B            |      | $\circ$    | \$0.00      |
| 20170510G001001CD2    | \$42,475.10 @        |      | O          | \$0.00      |
| 20170511G001001CD2    | \$43,228.50 @        |      | 0          | \$0.00      |
| 20170512G001001CD2    | \$32.627.13 @        |      | 0          | \$0.00      |
| 20170513G001001CD2    | \$51,492.90 @        |      | 0          | \$0.00      |
| 20170514G001001CD2    | \$20,166.46 @        |      | $\ddot{o}$ | \$0.00      |
| 20170515G001001CD2    | \$17,671.09 @        |      | 0          | \$0.00      |
| 20170515G001001CD3    | \$4,342.14 @         |      | 0          | \$0.00      |
| 20170516G001001CD2    | \$8,438.54 日         |      | 0          | \$0.00      |
|                       |                      | 0.00 |            | 0.00        |
|                       |                      |      | Anticipo   | 0.00        |
|                       |                      |      | Total      | 0.00        |
| * Campos obligatorios |                      |      |            | Generar FOP |

**Figura 12. Consulta de Folios para pago**

- 3.3.2 La Consola de Pagos mostrará los Folios Únicos de Facturación correspondientes a posiciones pasivas y los Folios de Operación de Pago correspondientes a anticipos, de conformidad con lo siguiente:
	- (a) Folio correspondiente al FUF, FOP o FUF';
	- (b) Valor correspondiente al total del Folio;
	- (c) Casilla de selección del Folio;
	- (d) Mora, se muestra el valor de la mora solamente si el Folio se encuentra vencido;
	- (e) Porcentaje a pagar del Folio; e,
	- (f) Importe total a pagar del Folio considerando el porcentaje y sumando la mora, si aplica.
- 3.3.3 Adicionalmente, la Consola de Pagos mostrará lo siguiente y permitirá modificar los incisos (c) y (d):
	- (a) Sumatoria del importe total por mora de todos los Folios;
	- (b) Sumatoria del importe total a pagar de todos los Folios;
	- (c) Anticipo correspondiente al monto adicional al inciso (b), si aplica, y
	- (d) Total, correspondiente al monto final de la Operación de Pago.

3.3.4 El Participante del Mercado deberá seleccionar los Folios que desea utilizar en la Operación de Pago mediante la casilla de selección que se encuentra enseguida del valor de cada uno de los Folios. La Consola de Pagos también ofrecerá la opción de seleccionar todos los Folios desde el encabezado "Valor" de la tabla.

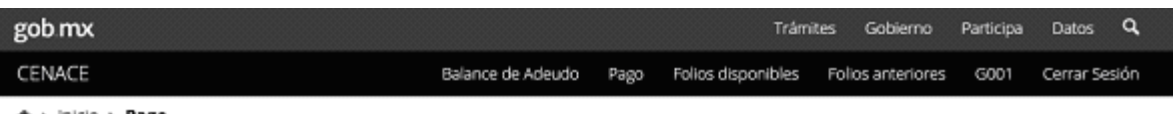

 $\hat{\mathbf{n}}$  >  $\text{lnicio}$  > Pago

# Pago

Fecha consulta: 18/05/2017 10:27:31

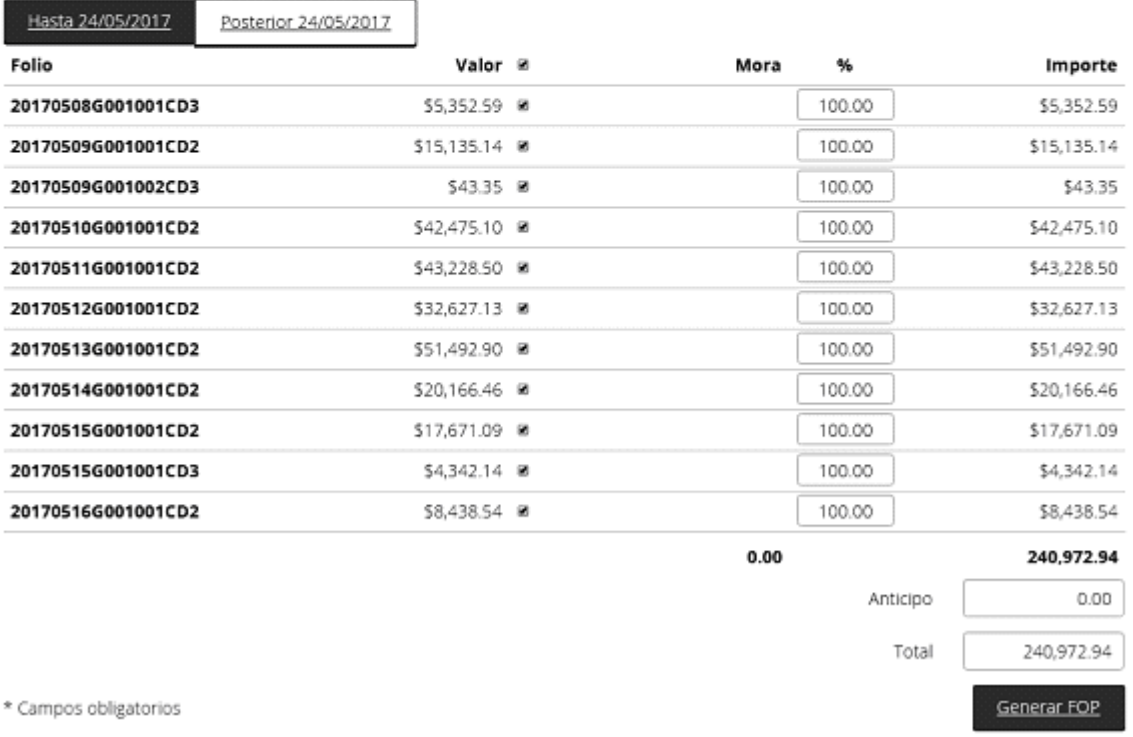

**Figura 13. Selección de Folios**

# 3.3.5 El Participante del Mercado podrá editar el campo de porcentaje de cada uno de los Folios hasta un máximo de 100.00%.

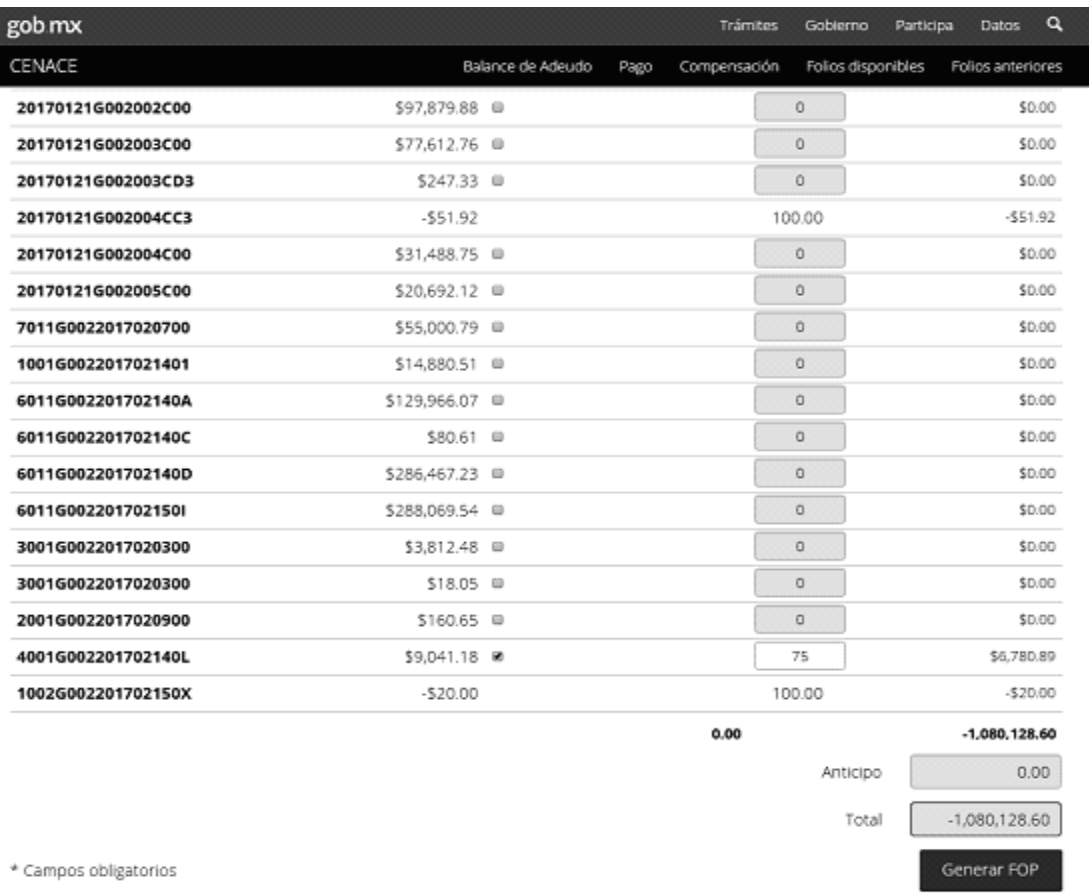

#### **Figura 14. Edición de porcentajes**

3.3.6 Después de capturar los datos de la Operación, el Participante del Mercado deberá seleccionar la opción "Generar FOP".

\* Campos obligatorios

### **Figura 15. Generación FOP**

3.3.7 La Consola de Pagos comunicará al Participante del Mercado que la Operación de Pago ha sido registrada exitosamente.

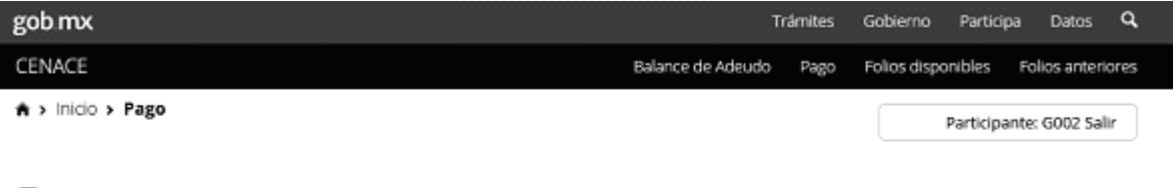

# Pago

¡Éxito! La operación se realizó con éxito.

**Figura 16. Resultado de la Operación de Pago**

3.3.8 En su caso, la Consola de Pagos comunicará al Participante del Mercado que se ha detectado algún error.

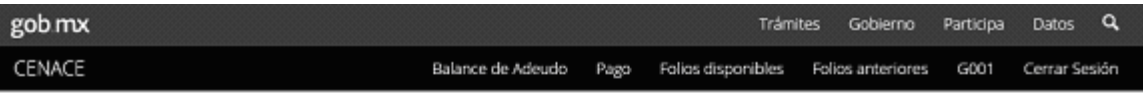

食 > Inicio > Pago

# Pago

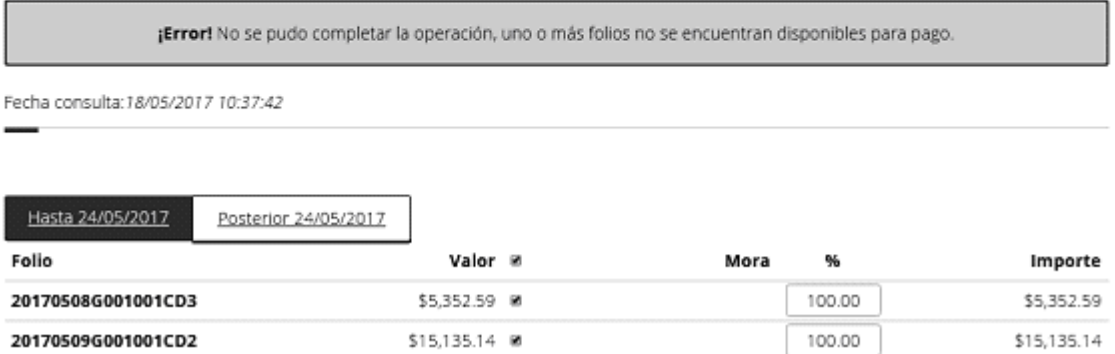

**Figura 17. Error en la Operación de Pago**

3.3.9 Al concluir la Operación de Pago, el Participante del Mercado podrá visualizar la Operación realizada en la opción de "Folios Disponibles" que se encuentra en el menú de la aplicación.

# **3.4 Registro de Operación de Compensación**

3.4.1 Para el registro de Operación de Compensación, el Participante del Mercado deberá acceder al menú y seleccionar la opción "Compensación".

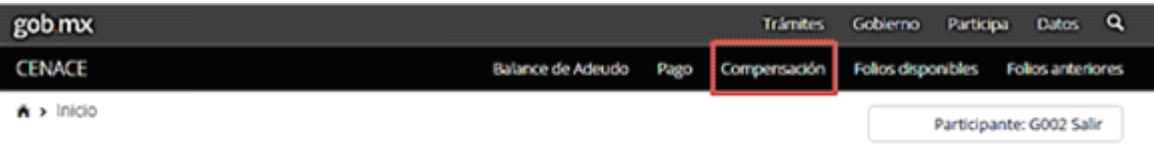

# Consola de pagos

**Figura 18. Registro de Operación de Compensación**

3.4.2 La aplicación mostrará la siguiente pantalla:

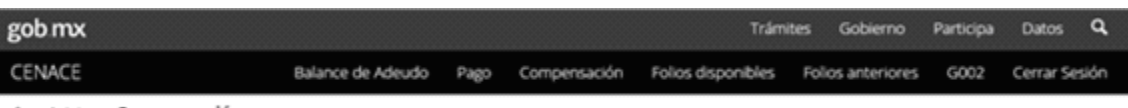

食 > inicio > Compensación

# Compensación

Fecha consulta:18/05/2017 13:20:41

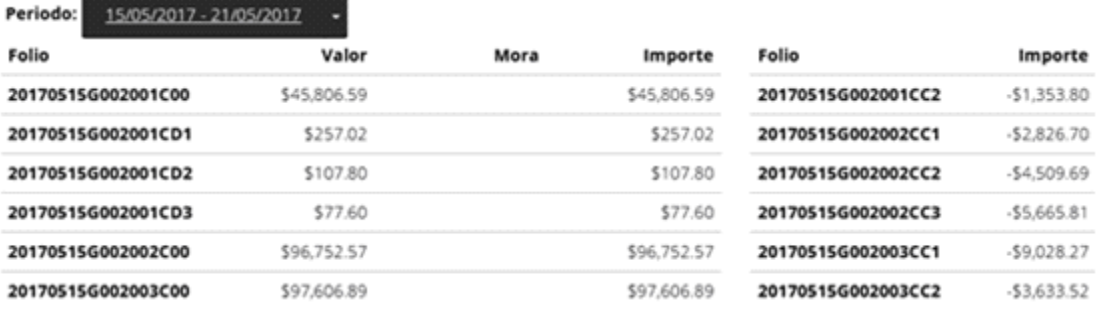

**Figura 19. Consulta de Folios para compensación**

- 3.4.3 La Consola de Pagos mostrará los Folios Únicos de Facturación y Folios de Operación de Pago correspondientes a posiciones activas y pasivas, de conformidad con lo siguiente:
	- (a) Folio correspondiente al FUF, FOP o FUF';
	- (b) Valor correspondiente al total del Folio;
	- (c) Casilla de selección del Folio;
	- (d) Mora, se muestra el valor de la mora solamente si el Folio se encuentra vencido, e
	- (e) Importe total a pagar del Folio incluyendo la mora, si aplica.
- 3.4.4 Adicionalmente, la Consola de Pagos mostrará lo siguiente y permitirá modificar los incisos (d) y (e):
	- (a) Sumatoria del importe total por mora de todos los Folios;
	- (b) Sumatoria del importe total de posiciones activas;
	- (c) Sumatoria del importe total de posiciones pasivas;
	- (d) Anticipo correspondiente al monto adicional a la suma de los incisos (b) y (c), y
	- (e) Total, correspondiente al monto final de la Operación de Compensación.

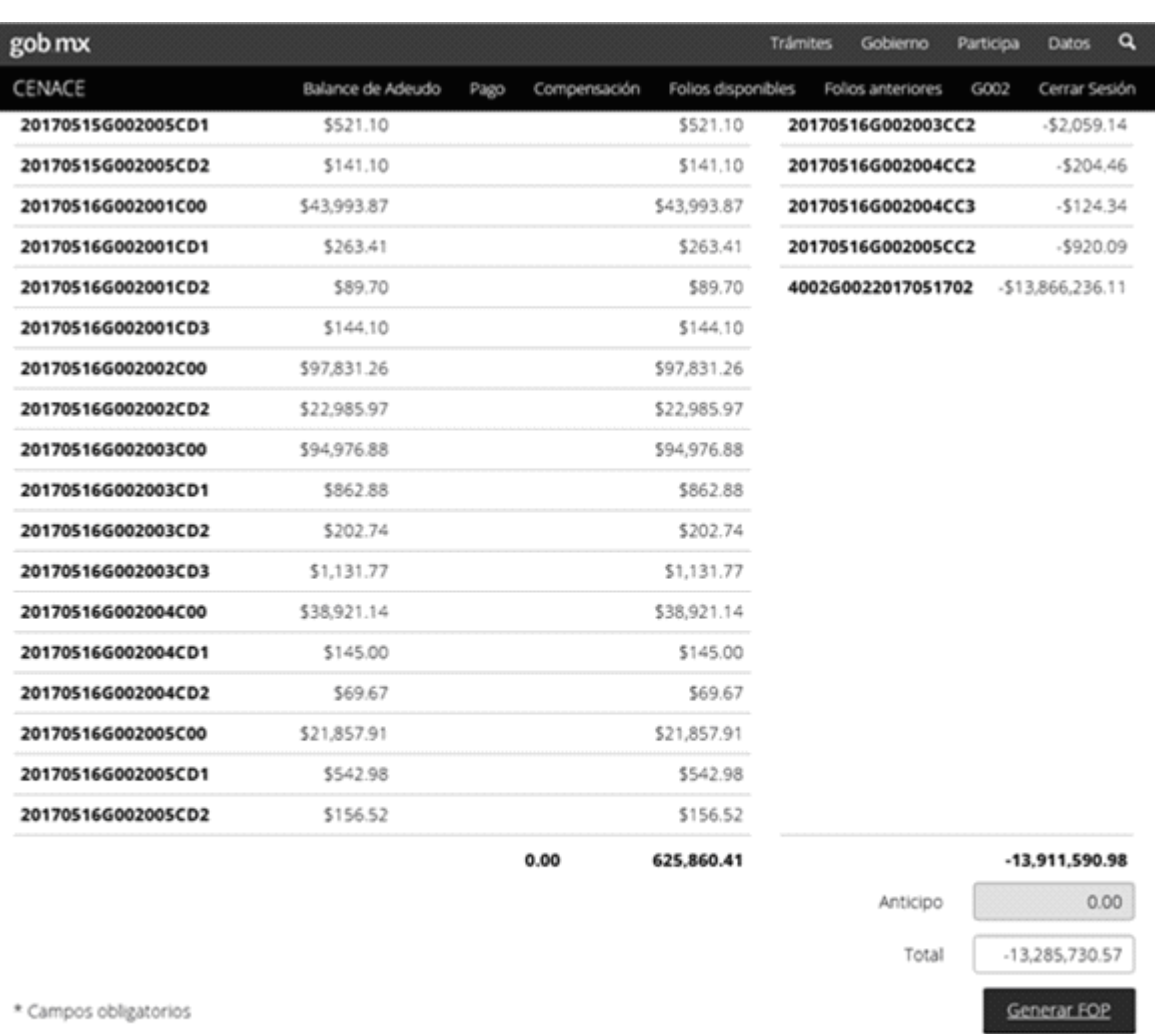

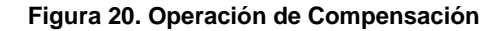

- 3.4.5 En este tipo de Operación, la Consola de Pagos seleccionará automáticamente todos los Folios disponibles y el usuario no tendrá la opción de modificar dicha selección.
- 3.4.6 Después de completar los datos de la Operación, el Participante del Mercado deberá seleccionar la opción "Generar FOP".

\* Campos obligatorios

Generar FOP

**Figura 21. Generación FOP de compensación**

3.4.7 La Consola de Pagos comunicará al Participante del Mercado que la Operación de Compensación ha sido registrada exitosamente.

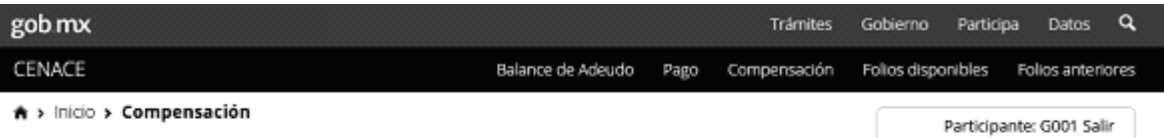

# Compensación

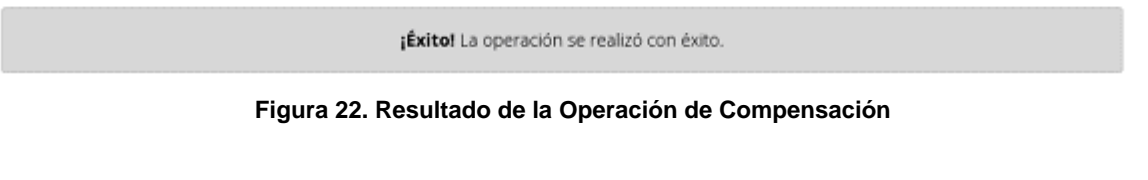

3.4.8 En su caso, la Consola de Pagos comunicará al Participante del Mercado que se ha detectado algún error.

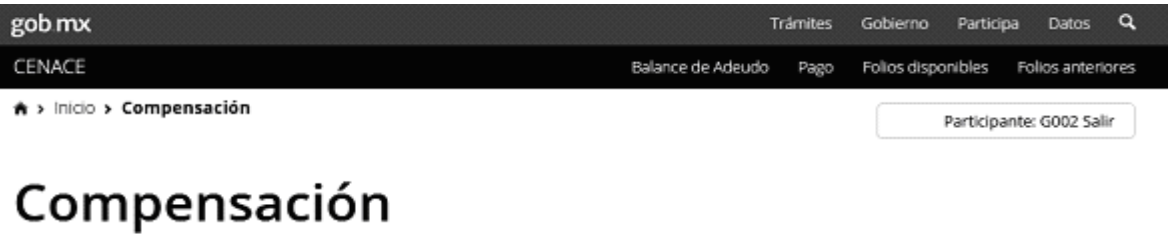

¡Error! No se permite acceso al módulo COMPENSACIONES cuando existen operaciones pendientes

# **Figura 23. Error en la Operación de Compensación**

3.4.9 Al concluir la Operación de Compensación, el Participante del Mercado podrá visualizar la Operación realizada en la opción de "Folios Disponibles" que se encuentra en el menú de la aplicación.

### **3.5 Consulta de Folios disponibles**

3.5.1 Para realizar el seguimiento de las operaciones disponibles, el Participante del Mercado deberá acceder al menú y seleccionar la opción "Folios disponibles".

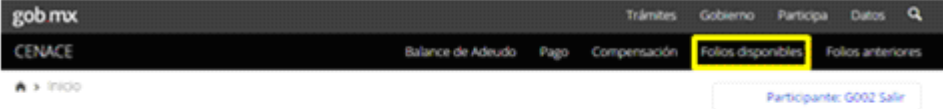

# Consola de pagos

**Figura 24. Seguimiento de Folios disponibles**

3.5.2 La aplicación mostrará la siguiente pantalla:

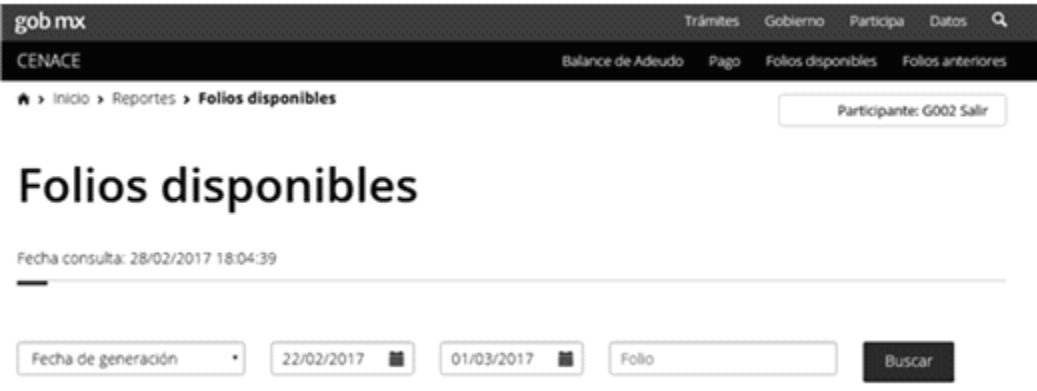

#### **Figura 25. Búsqueda de Folios disponibles**

- 3.5.3 En esta opción, sólo se muestran las operaciones con Estatus "En proceso" y "Procesada"; el Participante del Mercado podrá realizar búsquedas por fecha de generación, fecha de vencimiento, fecha de aplicación de las Operaciones realizadas o Folio.
- 3.5.4 El Participante del Mercado deberá capturar los Folios que desea consultar y seleccionar el botón "Buscar".
- 3.5.5 La Consola de Pagos mostrará los Folios que cumplen con los criterios establecidos, de conformidad con lo siguiente:
	- (a) Folio de Operación de Pago;
	- (b) Fecha de generación, correspondiente a la fecha de registro de la Operación por parte del Participante del Mercado;
	- (c) Fecha de vencimiento, correspondiente a la fecha de vencimiento del FOP;
	- (d) Fecha de aplicación, correspondiente a la fecha de envío de la Operación al Sistema Financiero del CENACE;
	- (e) Total, correspondiente al monto total de la Operación;
	- (f) Estatus, correspondiente a la etapa en la cual se encuentra la Operación, y
	- (g) Resumen, botón que permite consultar el detalle de la Operación.

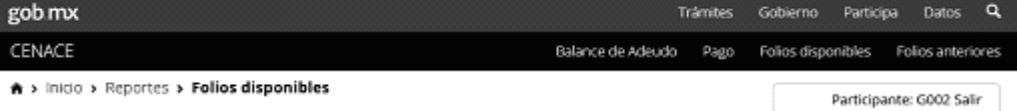

# **Folios disponibles**

Fecha consulta: 28/02/2017 18:05:22

|         | Fecha de generación<br>$\blacksquare$ | 葦<br>关<br>22/02/2017<br>01/03/2017<br>Folio |                                          |                         | Buscar       |
|---------|---------------------------------------|---------------------------------------------|------------------------------------------|-------------------------|--------------|
|         | Folio                                 | Fecha de generación                         | Fecha de vigencia<br>Fecha de aplicación |                         | Total Estado |
| Resumen | 1001G0022017022809                    | 28/02/2017                                  | 28/02/2017                               | \$137,887.85            | Procesada    |
| Resumen | 1001G002201702280B                    | 28/02/2017                                  | 28/02/2017                               | \$190,562.98            | Procesada    |
| Resumen | 1001G002201702280C                    | 28/02/2017                                  | 28/02/2017                               | \$341,237.86            | Procesada    |
| Resumen | 1001G002201702280E                    | 28/02/2017                                  | 28/02/2017                               | \$524,690.96            | Procesada    |
| Resumen | 1001G002201702280F                    | 28/02/2017                                  | 28/02/2017                               | \$102,554.83 En proceso |              |
| Resumen | 1001G002201702280G                    | 28/02/2017                                  | 28/02/2017                               | \$102,554.83 En proceso |              |
| Resumen | 3001G002201702280A                    | 28/02/2017                                  | 28/02/2017                               | \$462,586.97            | Procesada    |

**Figura 26. Folios disponibles**

#### **3.6 Consulta de Folios anteriores**

3.6.1 Para realizar el seguimiento de las operaciones anteriores, el Participante del Mercado debe acceder al menú y seleccionar la opción "Folios disponibles".

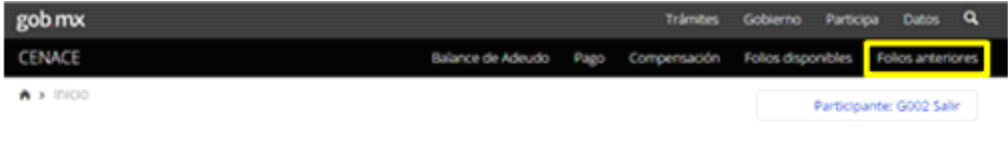

# Consola de pagos

#### **Figura 27. Seguimiento de Folios anteriores**

3.6.2 La aplicación mostrará la siguiente pantalla:

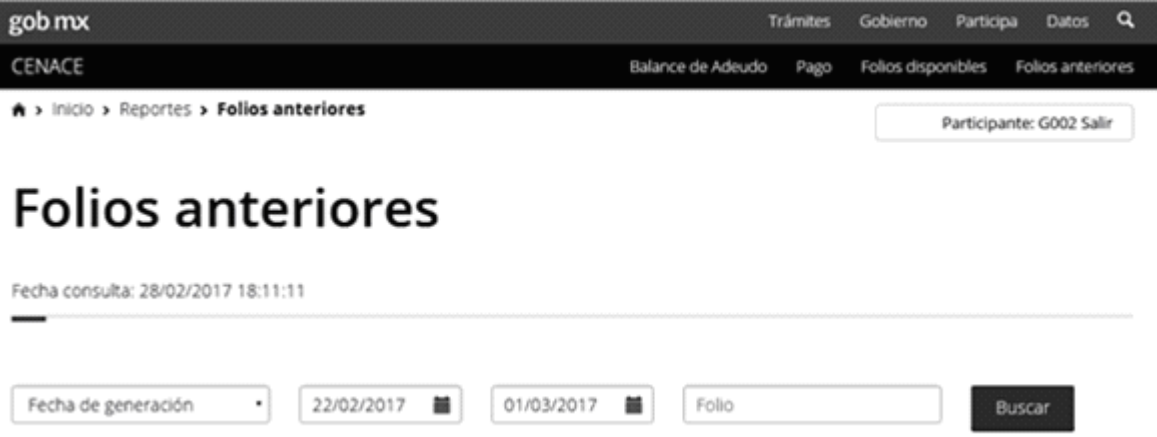

**Figura 28. Búsqueda de Folios anteriores**

- 3.6.3 En esta opción, sólo se muestran las operaciones con Estatus "No Procesada", "Concluida" y "Cancelada"; el Participante del Mercado podrá realizar búsquedas por fecha de generación, fecha de vencimiento, fecha de aplicación de las operaciones realizadas o Folio.
- 3.6.4 El Participante del Mercado deberá capturar los Folios que desea y seleccionar el botón "Buscar".
- 3.6.5 La Consola de Pagos mostrará los Folios que cumplen con los criterios, de conformidad con lo siguiente:
	- (a) Folio de Operación de Pago;
	- (b) Fecha de generación, correspondiente a la fecha de registro de la Operación por parte del Participante del Mercado;
	- (c) Fecha de vencimiento, correspondiente a la fecha de vencimiento del FOP;
	- (d) Fecha de aplicación, correspondiente a la fecha de envío de la Operación al Sistema Financiero del CENACE;
	- (e) Total, correspondiente al monto total de la Operación;
	- (f) Estatus, correspondiente a la situación en la cual se encuentra la Operación, y
	- (g) Resumen, botón que permite consultar el detalle de la Operación.

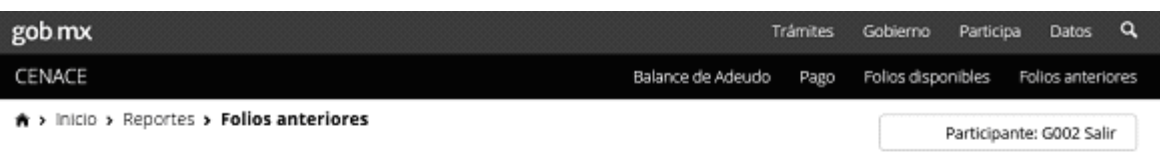

# **Folios anteriores**

Fecha consulta: 28/02/2017 18:11:53

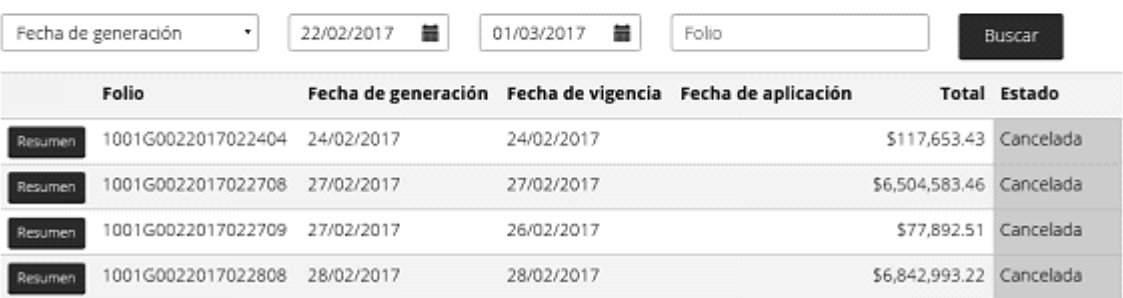

### **Figura 29. Folios anteriores**

# **3.7 Resumen de Operaciones**

3.7.1 En la consulta de Folios disponibles y de Folios anteriores, el Participante del Mercado tendrá la opción de seleccionar el botón "Resumen" que le permitirá consultar el detalle de la Operación seleccionada.

| gob mx                                               |                     |                          | <b>Tramtes</b>      | Gobierno<br>Participa | ٩<br>Datos               |  |  |  |  |
|------------------------------------------------------|---------------------|--------------------------|---------------------|-----------------------|--------------------------|--|--|--|--|
| CENACE                                               |                     | Balance de Adeudo        | Pago                | Folios disponibles    | Folios anteriores        |  |  |  |  |
| <del>A</del> > Inido > Reportes > Folios disponibles |                     |                          |                     |                       | Participante: G002 Salir |  |  |  |  |
| Folios disponibles                                   |                     |                          |                     |                       |                          |  |  |  |  |
| Fecha consulta: 28/02/2017 18:05:22                  |                     |                          |                     |                       |                          |  |  |  |  |
| Fecha de generación<br>۰                             | 盖<br>22/02/2017     | 益<br>01/03/2017<br>Folio |                     |                       | Buscar                   |  |  |  |  |
| Folio                                                | Fecha de generación | Fecha de vigencia        | Fecha de aplicación |                       | Total Estado             |  |  |  |  |
| 1001G0022017022809<br>Resument                       | 28/02/2017          | 28/02/2017               |                     | 5137,887.85           | Procesada                |  |  |  |  |
| 1001G002201702280B<br>Resument                       | 28/02/2017          | 28/02/2017               |                     | 5190.562.98           | Procesada                |  |  |  |  |
| 1001G002201702280C<br><b>Resument</b>                | 28/02/2017          | 28/02/2017               |                     |                       | \$341,237.86 Procesada   |  |  |  |  |

**Figura 30. Consulta del resumen de la Operación**

#### 3.7.2 La aplicación mostrará la siguiente pantalla:

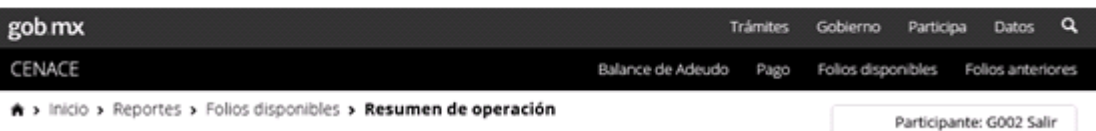

# Resumen de operación

Fecha consulta: 28/02/2017 18:07:04

### Referencias bancarias

#### **Estado: Procesada**

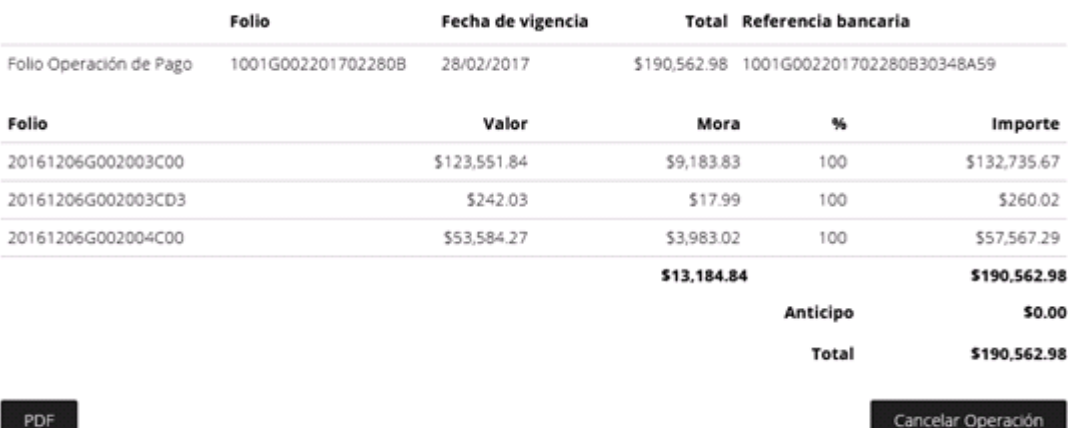

#### **Figura 31. Resumen de la Operación**

- 3.7.3 En esta opción, la Consola de Pagos mostrará el detalle de la Operación, de conformidad con lo siguiente:
	- (a) Folio, correspondiente a los Folios generados en la Operación (FUF´o FOP);
	- (b) Fecha de vencimiento, correspondiente a la fecha de vencimiento de cada Folio o a la fecha límite para realizar la Operación de Pago o de Compensación;
	- (c) Total, correspondiente al monto total de cada Folio;
	- (d) Referencia bancaria, correspondiente a la referencia que podrá utilizar el Participante del Mercado para efectuar el Pago, si aplica.
- 3.7.4 Adicionalmente, la Consola de Pagos mostrará los Folios involucrados en la Operación, de conformidad con lo siguiente:
	- (a) Folio correspondiente al FUF, FOP o FUF';
	- (b) Valor correspondiente al total del Folio;
	- (c) Mora, se muestra el valor de la mora solamente si el Folio se encontraba vencido;
	- (d) Porcentaje a pagar del Folio, e
	- (e) Importe total a pagar del Folio incluyendo la mora, si aplica.
- 3.7.5 Adicionalmente, la Consola de Pagos mostrará lo siguiente:
	- (a) Sumatoria del importe total por mora de todos los Folios;
	- (b) Sumatoria del importe total a pagar de todos los Folios;
	- (c) Anticipo correspondiente al monto adicional capturado por el Participante del Mercado, si aplica;
	- (d) Total, correspondiente al monto final de la Operación.

3.7.6 El Participante del Mercado tendrá la opción de generar el resumen en formato PDF o cancelar la Operación.

PDF

Cancelar Operación

#### **Figura 32. Opciones disponibles**

3.7.7 La Consola de Pagos generará un archivo PDF con el resumen de la Operación cuando el Participante del Mercado haya seleccionado la opción "PDF".

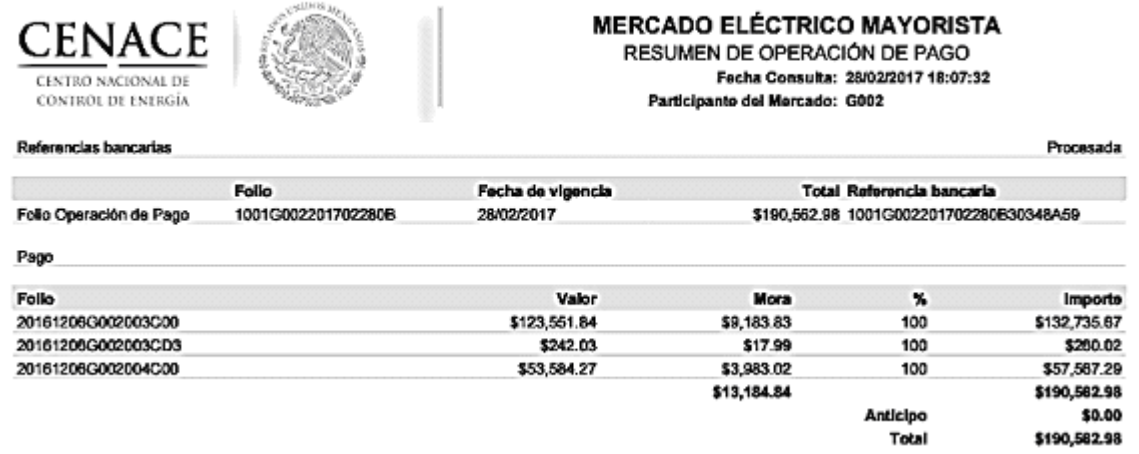

**Figura 33. Resumen de la Operación en PDF**

3.7.8 Al seleccionar la opción de "Cancelar Operación", la Consola de Pagos pedirá la confirmación de cancelación al Participante del Mercado. Una vez confirmada la cancelación y cuando el Estatus de la Operación sea "Procesada", la Consola de Pagos enviará la instrucción de cancelación al Sistema Financiero del CENACE para su procesamiento.

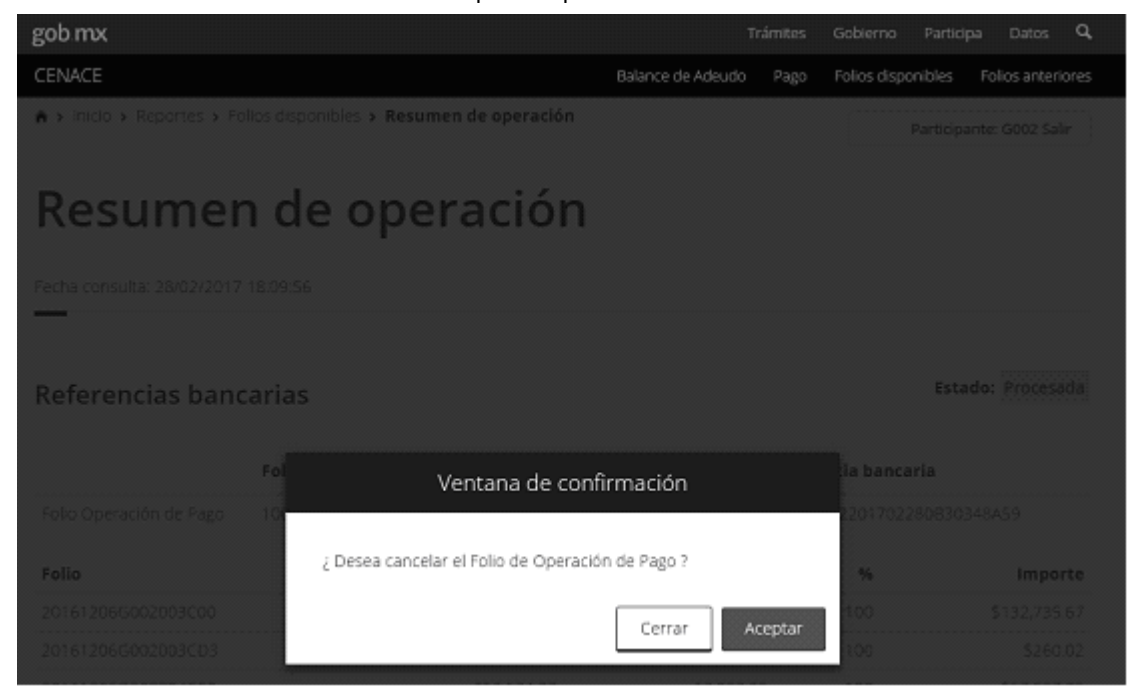

**Figura 34. Confirmación de cancelación de Operación**

3.7.9 La Consola de Pagos comunicará al Participante del Mercado que la Operación ha sido cancelada exitosamente.

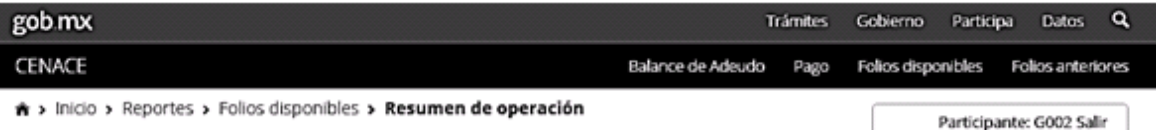

# Resumen de operación

¡Éxito! Su Folio de Operación de Pago 1001G002201702280B se ha cancelado correctamente

Fecha consulta: 28/02/2017 18:10:28

# Referencias bancarias

Estado: Cancelada

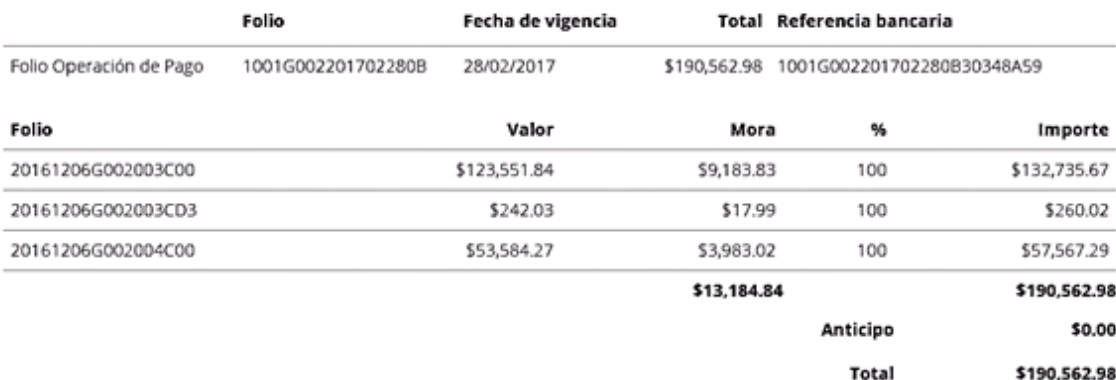

#### PDF

### **Figura 35. Resultado de la cancelación**

#### **Capítulo 4. Disposiciones transitorias**

### **4.1 Disposiciones transitorias**

- 4.1.1 El presente Procedimiento entrará en vigor a partir del día hábil siguiente a su publicación en el Diario Oficial de la Federación y una vez que entre en operación la Consola de Pagos, a más tardar 120 días posteriores a la publicación del presente.
- 4.1.2 Los plazos de las disposiciones transitorias podrán reducirse en caso de que el CENACE cuente con la normatividad, desarrollos tecnológicos, procesos operativos y todo el soporte que le permita cumplir anticipadamente con las disposiciones del presente Procedimiento, en cuyo caso lo comunicará a los Participantes con un plazo de al menos 10 días.
- 4.1.3 No habrá excepción para el cumplimiento de las disposiciones del presente Procedimiento salvo el caso de las disposiciones transitorias descritas en el presente capítulo.

# **Anexo A Estructura de los FOP y FUF'**

La Consola de Pagos contiene dos folios adicionales a los que presentan los Estados de Cuenta Diarios, los cuales se estructuran de la siguiente manera:

(a) Folio de Operación de Pago (FOP).

# (i) FOP: FNRTUUUUAAAAMMDDGC

(A) **F:** Folio de Operación:

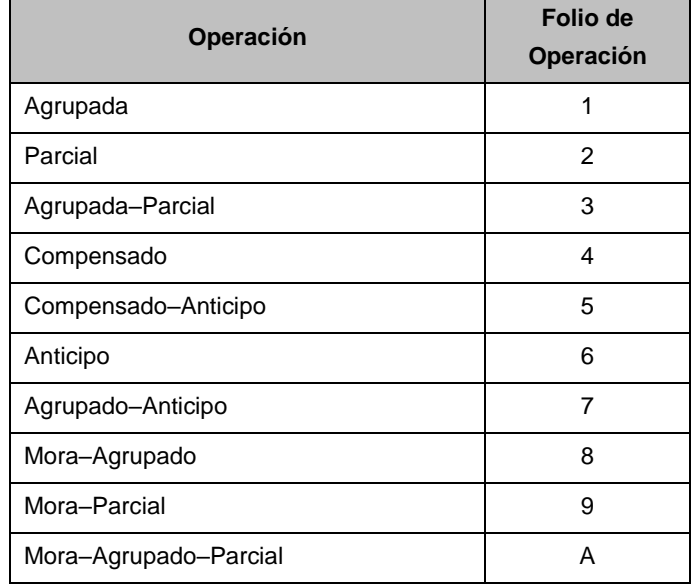

### (B) **N:** Si la Operación amortiza anticipo:

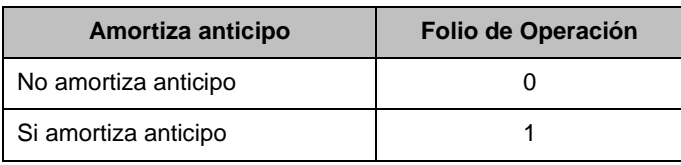

(C) **R:** Si la Operación resulta en anticipo:

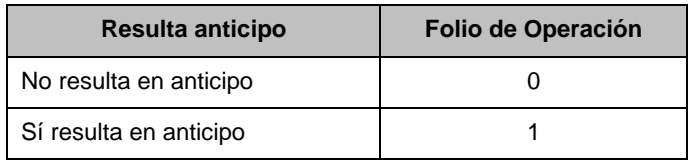

# (D) **T:** Tipo de transacción:

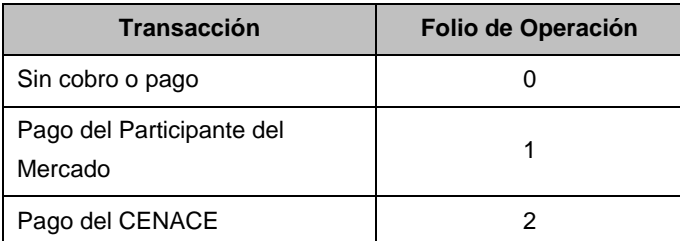

- (E) **UUUU:** Identificador de usuario del Sistema de Información del Mercado.
- (F) **AAAAMMDD:** Fecha de generación del Folio de Operación de Pago.
- (G) **G:** Si el Folio lo genera la Consola de Pagos o el sistema administrativo del CENACE:

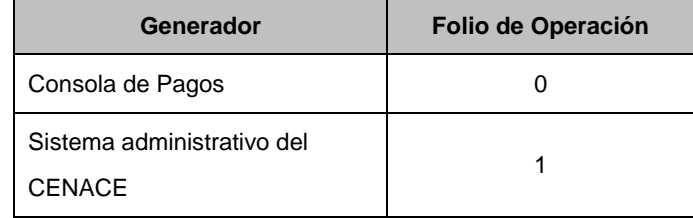

- (H) **Z:** Consecutivo, el cual pertenece al conjunto {1-9, A-Z}.
- (b) Folio Único de Facturación Primo (FUF').

# (i) FUF': AAMMDDUUUUCCCGTLRZ

- (A) **AAAAMMDD:** Fecha de generación del Folio.
- (B) **UUUU:** Identificador de usuario del Sistema de Información del Mercado.
- (C) **CCC:** Cuenta de Orden del Participante del Mercado.
- (D) **G:** Si el Folio lo genera el Participante del Mercado o el CENACE.

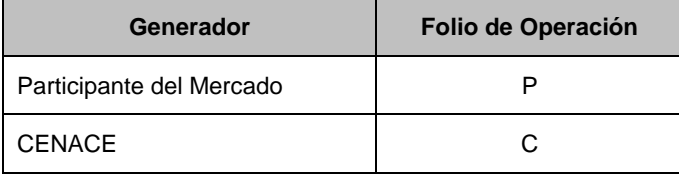

#### (E) **T:** Tipo de documento:

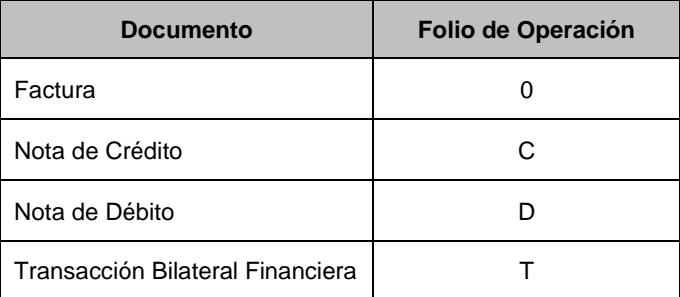

- (F) **L:** Número de Reliquidación.
- (G) **R:** Razón de generación del FUF':

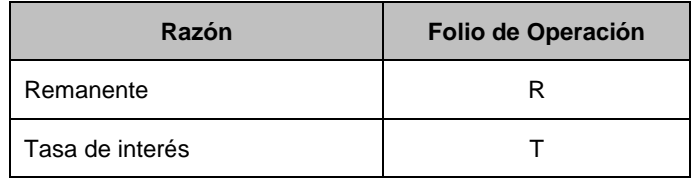

(H) **Z:** Consecutivo, el cual pertenece al conjunto {1-9, A-Z}.

#### **Anexo B Formato de Convenio**

**CONVENIO QUE CELEBRAN POR UNA PARTE [•]**[Razón Social] **(EN ADELANTE "[•]"** [Nombre corto]**), REPRESENTADA EN ESTE ACTO POR EL [•]** [Nombre Representante Legal]**, EN SU CARÁCTER DE REPRESENTANTE LEGAL, Y POR LA OTRA, EL CENTRO NACIONAL DE CONTROL DE ENERGÍA (EN ADELANTE EL "CENACE"), ORGANISMO PÚBLICO DESCENTRALIZADO DE LA ADMINISTRACIÓN PÚBLICA FEDERAL, REPRESENTADA EN ESTE ACTO POR EL [•]** [Nombre del Servidor Público con atribuciones para celebrar el acto], [Cargo del Servidor Público]**, AL TENOR DE LOS SIGUIENTES ANTECEDENTES, DECLARACIONES Y CLÁUSULAS:**

### **ANTECEDENTES**

- I. El 20 de diciembre de 2013, fue publicado en el Diario Oficial de la Federación (en adelante el "DOF") el Decreto por el que se reforman y adicionan diversas disposiciones de la Constitución Política de los Estados Unidos Mexicanos en Materia de Energía, que en su Décimo Sexto transitorio, inciso b), primer párrafo, establece que el CENACE será el Organismo Público Descentralizado encargado del control operativo del sistema eléctrico nacional (en adelante el "SEN"); de operar el Mercado Eléctrico Mayorista (en adelante el "MEM"); del acceso abierto y no indebidamente discriminatorio a la red nacional de transmisión y las redes generales de distribución y las demás facultades que se determinen en la ley y en su Decreto de creación.
- II. El 11 de agosto de 2014, fue publicada la Ley de la Industria Eléctrica (en adelante la "LIE"), que enuncia, en su artículo 100, párrafos primero y tercero, que el CENACE podrá facturar, procesar o cobrar, entre otros, los servicios de transmisión y distribución, así como las transacciones celebradas en el MEM y que los pagos efectuados entre el CENACE y los Participantes del Mercado se mantendrán en balance, con excepción del ingreso por el cobro de Tarifas Reguladas que percibe el CENACE para cubrir sus costos operativos y de los pagos que el CENACE procese entre los Participantes del Mercado y terceros, en los términos de las Reglas del Mercado, y que el CENACE podrá establecer cuentas de ingresos residuales a fin de mantener dicho balance entre periodos.

De igual forma, el artículo 108, fracción VII, de la LIE, establece que el CENACE está facultado, entre otras cosas, para, facturar, procesar o cobrar los pagos que correspondan a los integrantes de la industria eléctrica, de conformidad con la LIE, las Reglas del Mercado y las demás disposiciones correspondientes.

- III. El 8 de septiembre de 2015, la Secretaría de Energía (en adelante la "Secretaría") publicó en el DOF las Bases del Mercado Eléctrico (en adelante las "BME") que, en la Base 17.2.1, establece el proceso de estado de cuenta, facturación y pagos como el ciclo mediante el cual el CENACE emite estados de cuenta a fin de que el CENACE o el Participante del Mercado emitan facturas, las cuales serán cobradas y pagadas a través del CENACE.
- IV. El 25 de enero de 2016 se publicó en el DOF el Acuerdo por el que se emiten los modelos de Convenios de Transportistas y Distribuidores, así como los modelos de Contratos de Participantes del Mercado Eléctrico Mayorista, en las modalidades de Generador, Suministrador, Comercializador no Suministrador y Usuario Calificado.
- V. El 15 de marzo de 2016, fue publicado en el DOF, el Manual de Estado de Cuenta, Facturación y Pagos que tiene por objeto, desarrollar los procesos de negocio involucrados en la emisión de Estados de Cuenta Diarios, facturación, pagos y cobros que realizan el CENACE y los Participantes del Mercado para el proceso de liquidación financiera de las operaciones del mercado y de los servicios fuera del mismo.
- VI. El [•] de [•] de [•] [Fecha de firma del Contrato de Participante del Mercado], [•] [Nombre Corto] y el CENACE suscribieron el contrato de Participante del Mercado bajo la modalidad de [•] [Modalidad de contrato], el cual cuenta con el número [•] [Número de Contrato].
- VII. El 5 de enero de 2017, la Secretaría publicó en el DOF la Resolución que autoriza modificaciones adicionales a las fechas que deberá observar el Centro Nacional de Control de Energía para diversas disposiciones operativas que regulan el Mercado Eléctrico Mayorista, apartado Estado de Cuenta, Facturación y pagos, inciso f), el cual establece que cuando para cualquier ciclo de liquidación, tanto el CENACE como el Participante del Mercado hayan expedido y entregado comprobantes fiscales en apego al Manual de Estado de Cuenta, Facturación y Pagos; y por tal motivo, el Participante del Mercado tenga el derecho de cobrar y, a su vez, la obligación de pagar al CENACE por su participación en el Mercado Eléctrico Mayorista, el Participante del Mercado podrá solicitar al CENACE que únicamente se realice el cobro o pago del importe neto que resulte de la diferencia de los importes acumulados de las facturas entregadas a la fecha de la solicitud. Para tal efecto, el CENACE deberá establecer las condiciones generales de dichas compensaciones y desarrollar el procedimiento y la interfaz en el Sistema de Información del Mercado, para que los Participantes del Mercado puedan llevar a cabo la compensación de los cobros y pagos mencionados. Dicho procedimiento estará vigente hasta el 31 de marzo de 2018.

#### **DECLARACIONES**

- l. [•] [Nombre Corto], por conducto de su representante, declara que:
	- a) Es una [•] [tipo de sociedad] que acredita su existencia legal a través del Acta Constitutiva No. [•] [Número de Acta Constitutiva] de fecha [•] [Fecha de Acta Constitutiva], protocolizada ante la fe del Lic. [•] [Nombre del Notario Público], titular de la Notaría No. [•] [Número de la Notaría Pública], con residencia en [•] [Lugar de Residencia], y se encuentra inscrita en el Registro Público de la Propiedad y del Comercio de la Ciudad de México No. [•] [Número de Registro Público de la Propiedad] de fecha [•] [Fecha de Registro].
	- b) Su representante legal [•] [Nombre del Representante Legal], se encuentra legalmente facultado para suscribir el presente Convenio en su nombre y representación, de conformidad con lo previsto en el instrumento público número [•] [Número del Instrumento Público], de fecha [•] [Fecha del Instrumento Público], otorgado ante la fe del Lic. [•] [Nombre del Notario Público], titular de la Notaría No. [•] [Número de la Notaría Pública], con residencia en la [•] [Lugar de Residencia], declarando que a la fecha de suscripción del presente documento, no le han sido revocadas o modificadas las facultades con las que comparece.
	- c) Tiene su domicilio fiscal y convencional el de [•] [Dirección] y su Registro Federal de Contribuyentes es: [•] [RFC];
- II. CENACE, por conducto de su representante, declara que:
	- a) Es un Organismo Público Descentralizado de la Administración Pública Federal, sectorizado a la Secretaría de Energía, con personalidad jurídica y patrimonio propios, en términos del artículo PRIMERO de su Decreto de creación.
	- b) El C. Martín Maximino Vivar López, Subdirector de Conciliaciones y Contratos del Mercado Eléctrico Mayorista cuenta con las facultades necesarias para suscribir el presente Convenio, según se desprende del artículo 1o., párrafo primero, 3o., inciso B, fracción III.2, 14 primer párrafo V, XVII, y 31 fracción I, del Estatuto Orgánico del Centro Nacional de Control de Energía.
	- c) Tiene su domicilio fiscal y convencional el de Don Manuelito número ext. 32, Col. Olivar de los Padres, C.P. 01780, Delegación Álvaro Obregón, Ciudad de México, y su Registro Federal de Contribuyentes es: CNC140828PQ4.

En virtud de lo anterior, las Partes convienen en las siguientes:

#### **CLÁUSULAS**

#### **Primera. Objeto**

Las Partes convienen que los adeudos que mantengan y que se desprendan de los Estados de Cuenta Diarios que emita el CENACE, quedarán extintas hasta donde alcance, cuando el CENACE o [•] [Nombre Corto] previamente hayan expedido y entregado sus comprobantes fiscales a la otra Parte, de conformidad con lo establecido en el "Manual de Estado de Cuenta, Facturación y Pagos", y en consecuencia que se realicen las transferencias de efectivo únicamente por las diferencias que resulten entre las cuentas por cobrar y las cuentas por pagar (en adelante el "Neteo"), que resulte de los importes acumulados de las facturas entregadas en el periodo respectivo.

Que en cumplimiento de lo expuesto en el párrafo anterior, así como de la conveniencia de reducir el flujo de efectivo entre las Partes, éstas convienen en extinguir las deudas recíprocas que pudieran existir, con base en lo descrito en el proceso de Neteo referido en el párrafo anterior, compensando las cuentas por cobrar y cuentas por pagar que existan entre las Partes, quedando obligadas a pagar únicamente el saldo en contra conforme a lo dispuesto en el Manual de Estado de Cuenta, Facturación y Pagos.

#### **Segunda. Resolución de controversias**

Para todo lo relativo a la interpretación, cumplimiento y ejecución de este Convenio, las Partes estarán a lo dispuesto en el Manual de Solución de Controversias, emitido por la Secretaría, publicado en el DOF el 16 de marzo de 2016.

#### **Tercera. Notificaciones**

Todos los avisos y notificaciones entre las Partes relativos al presente Convenio deberán hacerse por escrito y ser entregados personalmente, en los domicilios indicados en el apartado de Declaraciones, excepto aquellas notificaciones a las que se refiere la Cláusula Vigésima Segunda del contrato de Participante del Mercado número [•] [Contrato de Participante del Mercado] a que se refiere el Antecedente VI del presente Convenio.

Las Partes convienen en este acto que todas las notificaciones, solicitudes, respuestas, así como cualquier otra clase de comunicación que sea requerida o permitida de conformidad con lo estipulado en el presente convenio se deberán realizar por escrito y producirá efecto en el momento de su recepción por Las Partes en los domicilios indicados por éstas en las Declaraciones, excepto aquellas notificaciones a las que se refiere la Cláusula Vigésima Segunda del contrato de Participante del Mercado número [•] [Contrato de Participante del Mercado] a que se refiere el Antecedente VI del presente Convenio.

#### **Cuarta. Modificaciones.**

Las Partes convienen que el presente Convenio únicamente se podrá modificar con el consentimiento por escrito de Las Partes.

Leído que fue el presente Convenio, y enteradas las Partes del alcance y contenido legal del mismo, se firma en dos ejemplares originales en español, teniendo igual contenido y validez, en la Ciudad de México, a los [•] [Número con letra] días del mes de [•] [Mes con letra] del año [•] [Año con letra].

\_\_\_\_\_\_\_\_\_\_\_\_\_\_\_\_\_\_\_\_\_\_\_\_\_\_\_\_\_\_\_\_

Por: [•] Razón Social] Nombre: [•] [Nombre de Representante Legal]

Cargo: Representante legal Por: Centro Nacional de Control de Energía Nombre: [•] [Nombre del Servidor Público] Cargo: [•] [Cargo del Servidor Público]